Experience seamless integration with dotConnect for Dynamics 365 by Devart. Our robust solution empowers your applications to effortlessly connect and interact with Dynamics 365 data, ensuring smooth data access and manipulation. Gain a competitive edge with simplified development and enhanced productivity.

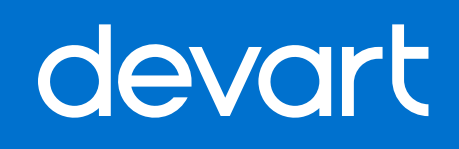

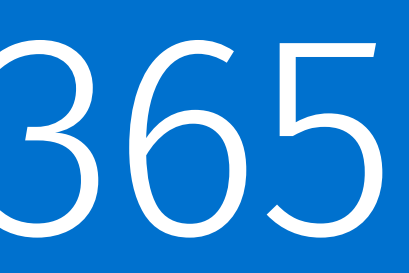

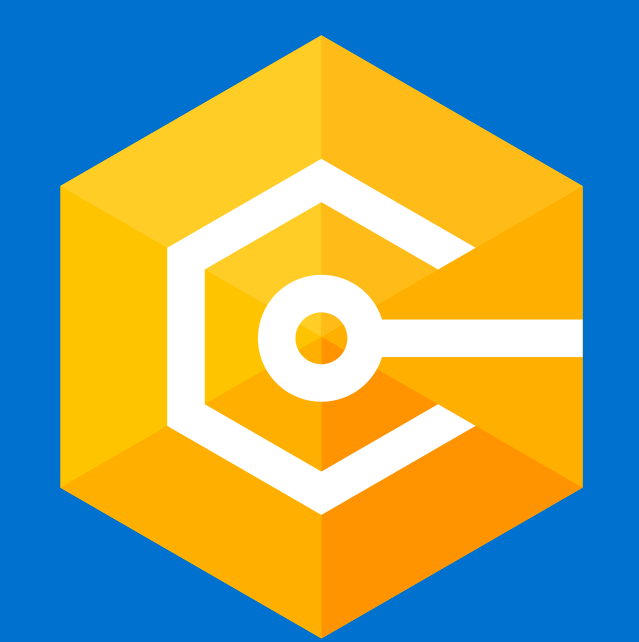

# dotConnect for Dynamics 365

# **Installation**

of dotConnect for Dynamics 365 dotConnect for Dynamics 365 (formerly Dynamics CRM) is provided as a single setup package that contains all required files for Full .NET Framework and documentation.

By default dotConnect for Dynamics 365 installs all files in "Program Files\Devart\dotConnect\Dynamics 365" folder. The setup program also adds the necessary assemblies to the Global Assembly Cache by default. You can omit adding assemblies to GAC by selecting the **Do not install assemblies in the GAC** check box on the Additional Tasks installation wizard page. To install only \*.dll files needed to run applications that use dotConnect for Dynamics 365, you can select "Minimal" install in the setup program.

Some files are shared by Devart data providers. These assemblies are copied to the *"\Program Files\Common Files\Devart\dotConnect\5.00\Net2\" folder*. If you have several Devart data providers, make sure they use same version of the Devart.Data.dll assembly.

There are some limitations in Express Editions of Visual Studio. Particularly, the automatic toolbox components registration and Server Explorer integration are not available. You can, however, install components into toolbox manually as described below. As an exclusion, Visual Web Developer supports Server Explorer integration features.

dotConnect for Dynamics 365 installer is created with Inno Setup. Its standard setup command line parameters article is available at http://www.jrsoftware.org/ishelp/topic\_setupcmdline.htm

\* You may use the "\*VsIntegration" parameter (with asterisk) to integrate the provider to all the installed Visual Studio versions, which are supported by dotConnect for Dynamics 365. To install it only to Visual Studio 2010, for example, use "VsIntegration\VS2010" parameter.

### Command Line Installation Keys

- 
- /TYPE=COMPACT /VERYSILENT /NOICONS
- uninstall
- 

• the minimal type installation (only run-time assemblies and registration in machine.config)

### Example:

### The following table contains the list of components, that can be used with the **/COMPONENTS** key.

- Visual Studio integration \*
- Support for ADO.NET Entit
- Entity Developer
- Samples
- Help files

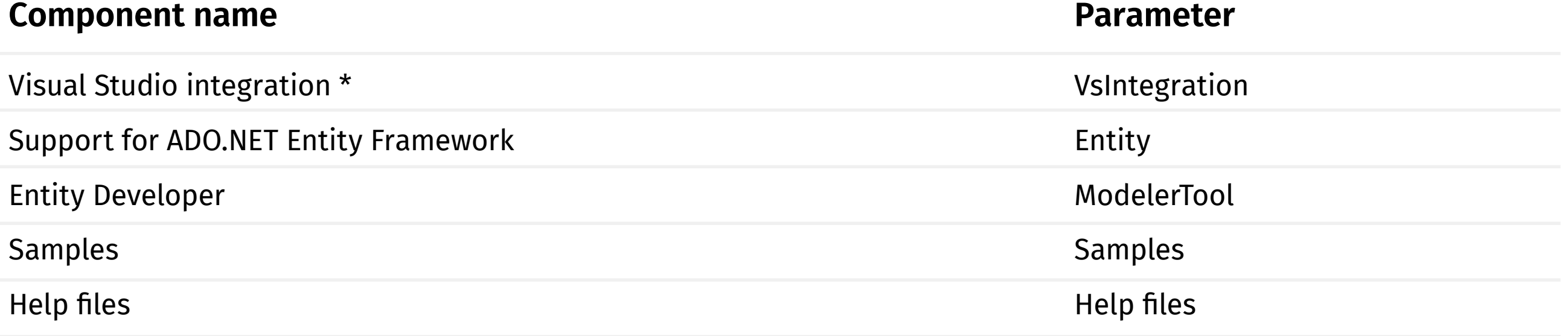

\Program Files\Devart\dotConnect\Dynamics 365\Uninstall\unins000.exe /VERYSILENT /NOFEEDBACK

- **• /nomachineconfig** no provider factory registration in DbProviderFactories section of machine.config.
- **• /verysilent** and **/silent** besides standard Inno Setup functionality, no FAQ page is shown after installation is finished.
- **• /nofeedback** no Feedback page is opened after uninstall.
- **• /nomergepackage** not install menu item and toolbox components into Visual Studio.
- **• /mergehelp** merge Devart documentation to MS Help collection.
- **• /disablegac** omit adding assemblies to GAC.

### Also there are additional installation keys:

### Microsoft Visual Studio

- In Visual Studio open the Toolbox window; 1.
- clicking **Add Tab;**
- 
- **Components** tab;;
- 
- 6. Click OK.
- 

2. Add a 'Dynamics 365 Data' tab by right-clicking the Toolbox window and then

3. Right-click the added tab and then click **Choose Items**...;

dotConnect for Dynamics 365 components are automatically registered in Toolbox when you start the Visual Studio first time after successful installation of dotConnect for Dynamics 365. If automatic registration fails, do the following steps to install the components manually:

In the opened Choose Toolbox Items dialog box switch to the **.NET Framework**  4.

5. Select the components the Namespace column of which starts with "Devart";

7. Since now dotConnect for Dynamics 365 components are available from toolbox.

## **How it Works**

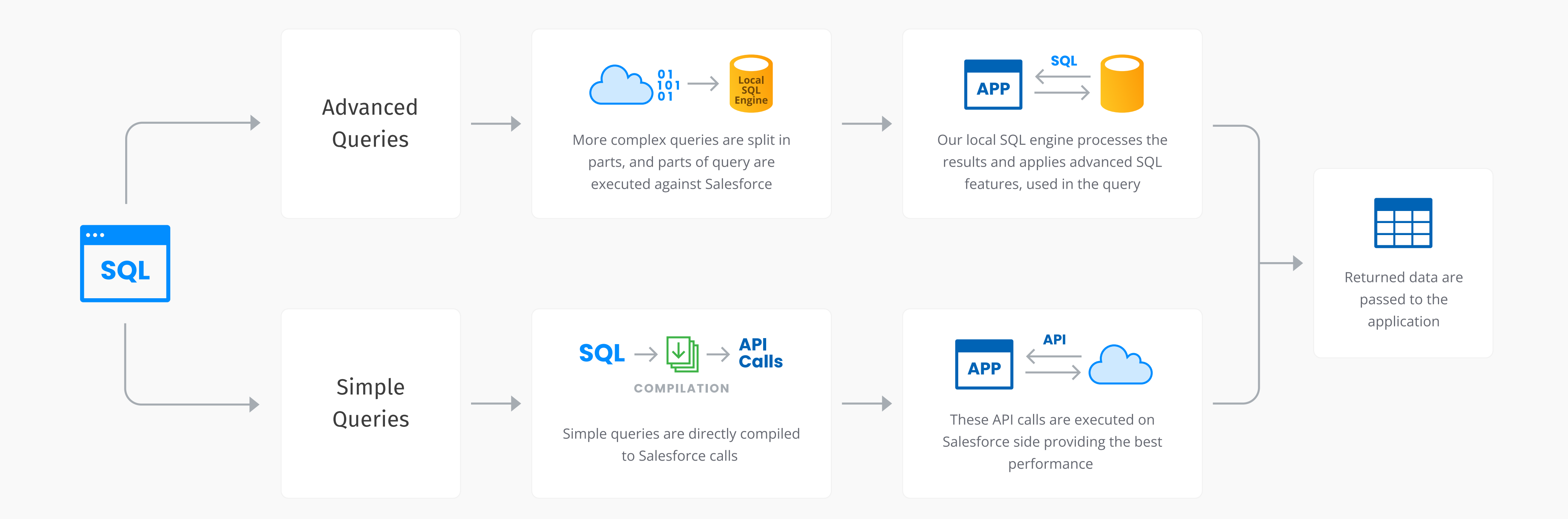